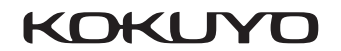

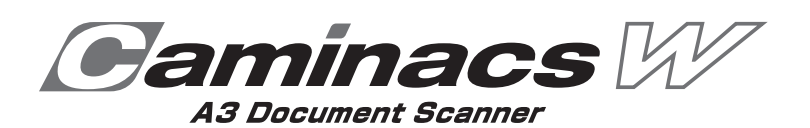

OS10.11 をご使用の場合、スキャナ本体のスキャンボタンで Caminacs W Assistant.app を起動するため に、事前に次の設定を⾏う必要があります。

1. スキャンボタン設定で Caminacs W Assistant.app を選択する

イメージキャプチャのスキャンボタン設定で次の設定を⾏います。

**1. [システム環境設定]-[プリンタとスキャナ]画⾯を開き、["スキャン"ボタン]の設定を Caminacs W Assistant.app に変更する。** 

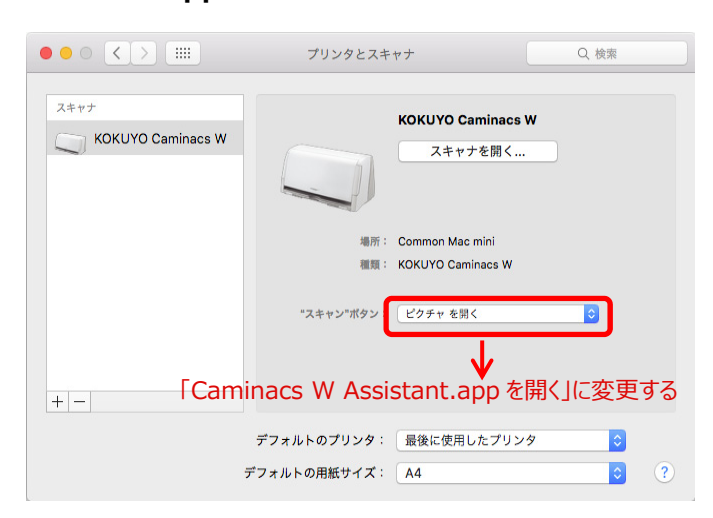

スキャンボタンを押したときに開くアプリケーションを Caminacs W Assistant.app に設定できるようになります。

## **◆ヒント**

OS10.11 では、「"スキャン"ボタン]の設定が「ピクチャを開く]のままになっています。このままだと、スキャンボ タンを押しても Caminacs W Assistant.app が起動しません。

スキャナ本体のスキャンボタンから Caminacs W Assistant.app を起動しても、正常に接続されない (Caminacs W Assistant.app がスキャナ本体を認識しない) 場合があります。その場合は、次の作業を 行ってください。

## **◆ヒント**

スキャンボタンを押したときに開くアプリケーションが Caminacs W Assistant.app に設定された状態で行ってく ださい。詳しくは前ページの「1.スキャンボタン設定で Caminacs W Assistant.app を選択する」をご覧くださ い。

**1. [アプリケーション]-[Caminacs W]-[Caminacs W Assistant]を選択し、Caminacs W Assistant.app を直接起動する。** 

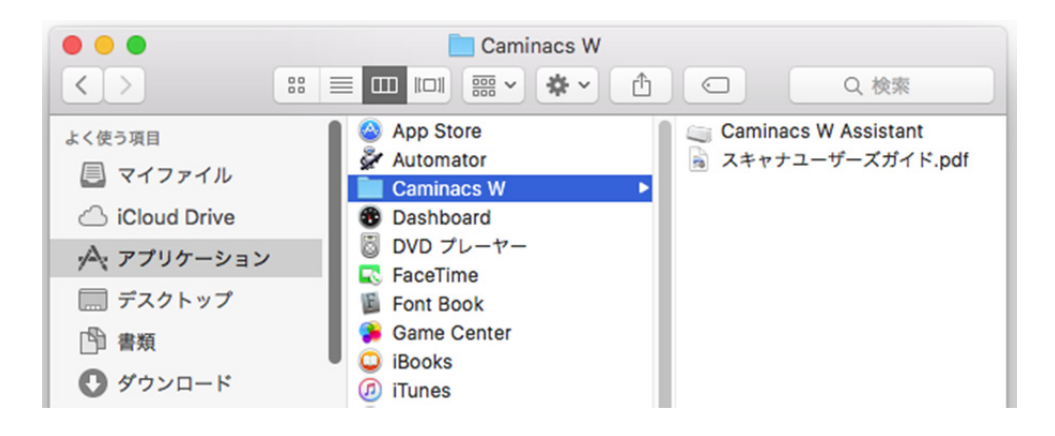

スキャナ本体と Caminacs W Assistant.app が正常に接続されます。